# **受検者操作マニュアル(スマホ版)**

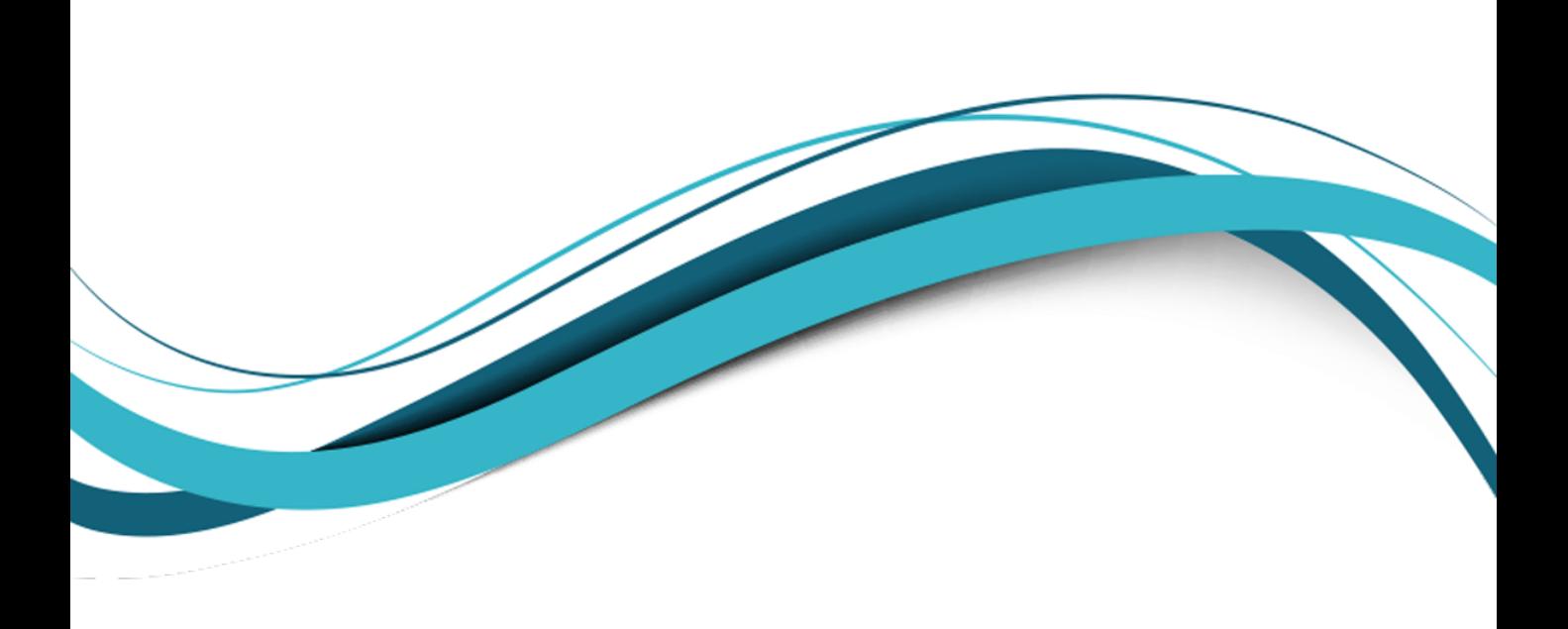

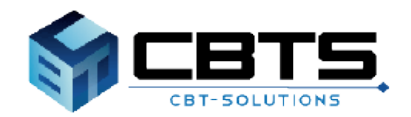

Copyright © 2023 CBT-SolutionsInc. All Rights Reserved.

### 1. 推奨動作環境:P2

- 2. 受検者アカウントの作成: P3~5
- 3. マイページへのログイン:P6
- 4. 検定の申込(検定・受検級の選択):P7~8
- 5. 検定の申込(受検地の選択):P9~11
- 6. 検定の申込(支払方法の選択):P12~13
- 7. 受検地の変更手順:P14~15
- 8. 申込キャンセル手順:P16~17
- 9. 受検級の変更:P18~20
- 10. 領収書発行手順: P21~22
- 11.会場情報のダウンロード手順:P23~24
- 12. 登録情報変更: P25~26
- 13. アカウント情報の変更: P27

### **1. 推奨動作環境**

お申し込みなどを行うWebサイトの推奨環境となります。

### ■ Webブラウザ

・Windows Microsoft Edge 最新版 Google Chrome 最新版

・Android Google Chrome 最新版

・iOS Safari 最新版

### ■
Webブラウザの設定

- ・JavaScript有効設定
- ・Cookie有効設定
- ・SSL(Secure Sockets Layer)対応

### **2. 受検者アカウントの作成**

受検者マイページの初回登録・作成手順となります。 ※既にマイページを登録済みの方は、P6に進んでください。

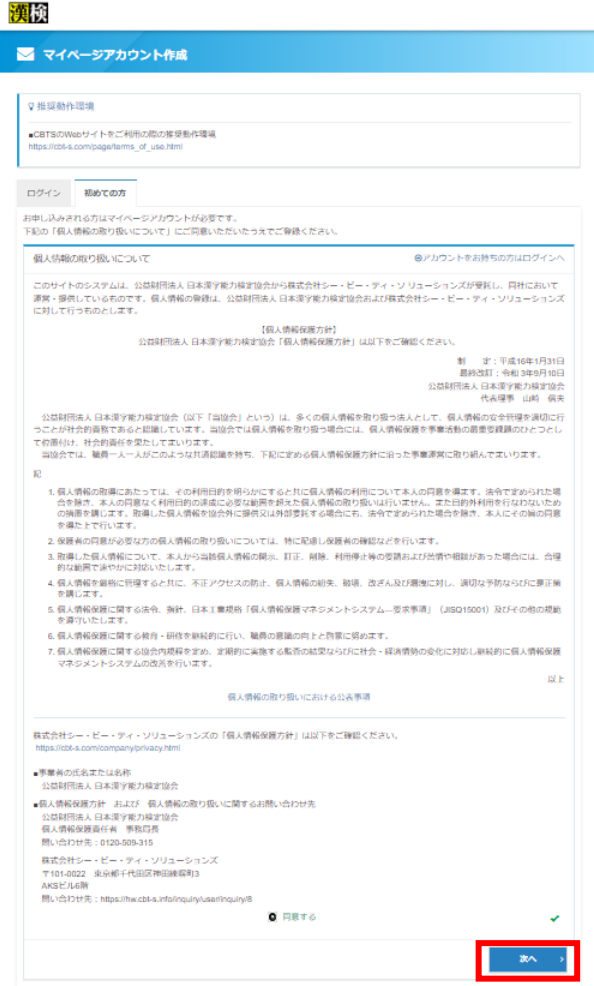

[初めての方] の項目より、 個人情報の取り 扱いを確認いただき、[同意する]にチェック をしてください。 **1**

[次へ]を押してください。

### 漢検

### ■ マイページアカウント作成

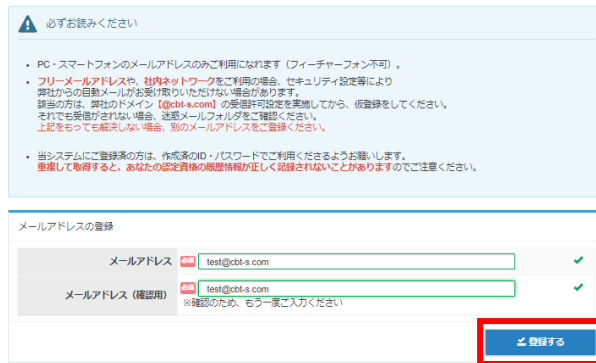

### 2 [メールアドレス] [メールアドレス(確認用)] に、ご自身のメールアドレスを入力して [登録する]を押してください。

### **2. 受検者アカウントの作成**

受検者マイページの初回登録・作成手順となります。 ※既にマイページを登録済みの方は、P6に進んでください。

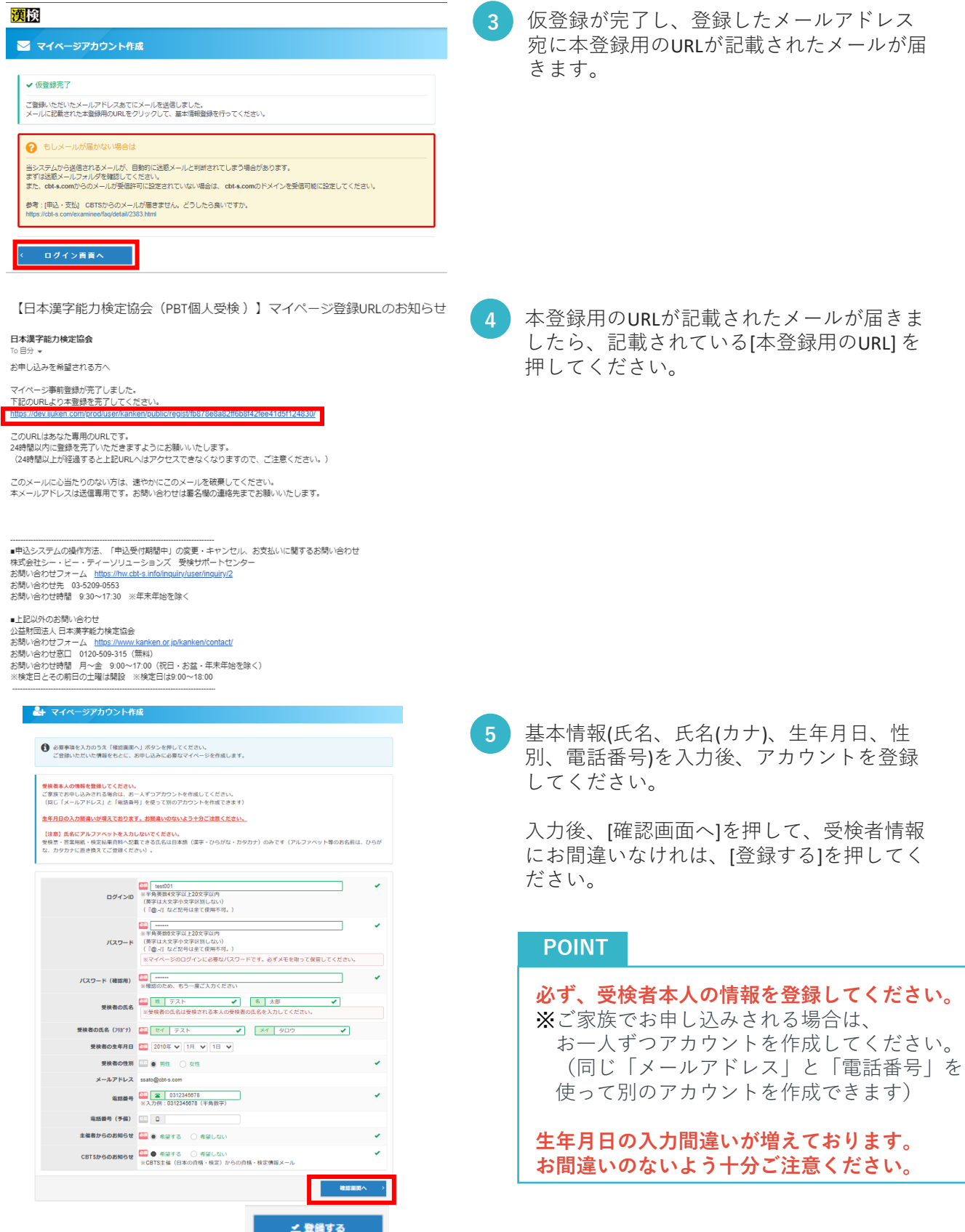

### **2. 受検者アカウントの作成**

受検者マイページの初回登録・作成手順となります。 ※既にマイページを登録済みの方は、P6に進んでください。

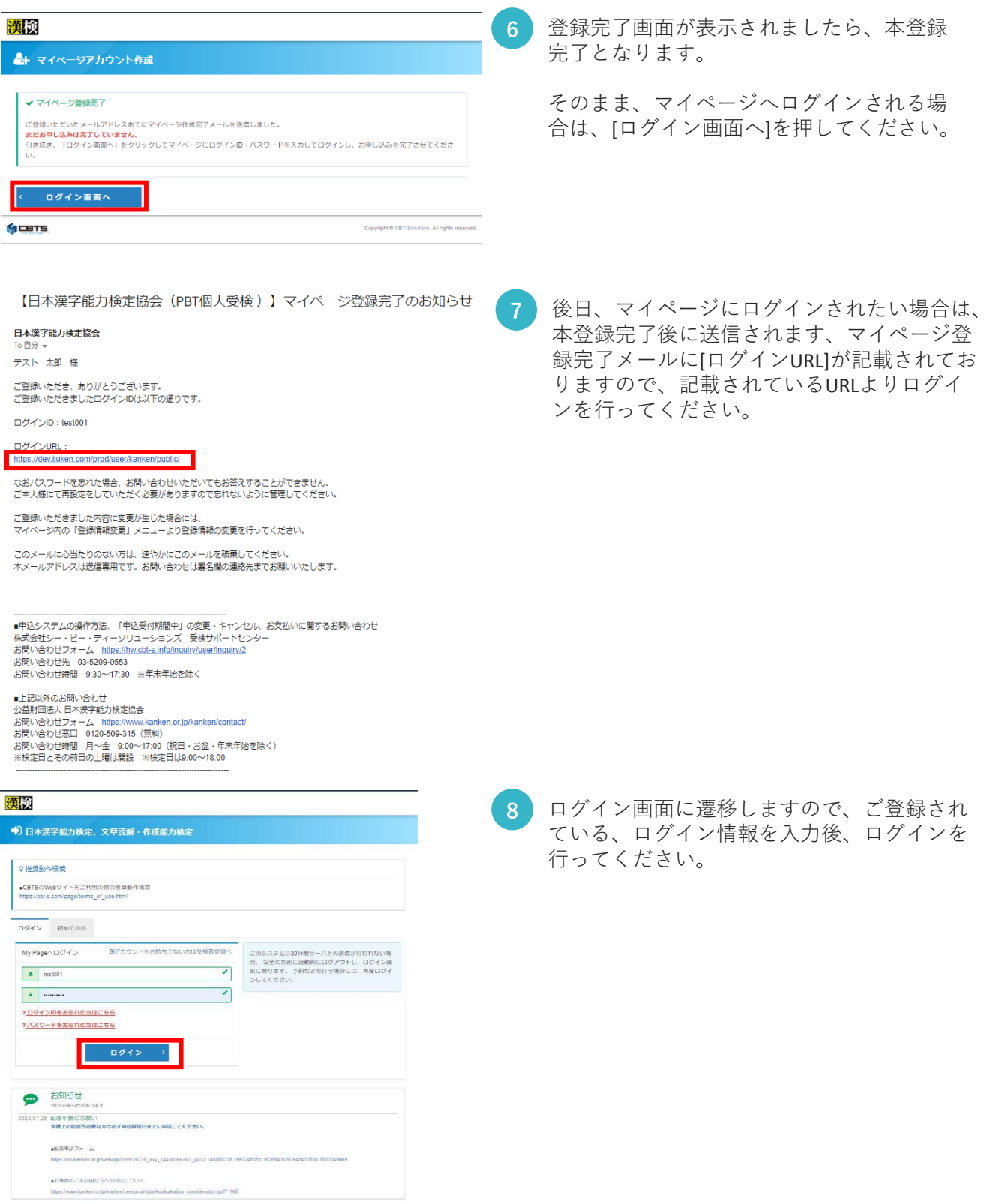

### **3. マイページへのログイン**

受検者マイページのログイン手順となります。

### 漢検

### ● 日本漢字能力検定、文章読解・作成能力検定

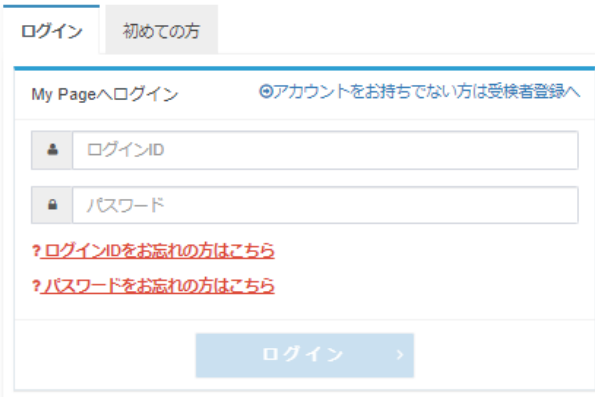

[ログイン] の項目より、 [ログインID] [パス ワード] を入力し、マイページへログインし てください。 ※初めてアカウントを作成する方は、P3~ P5をご覧ください。 **1**

### **POINT**

・ログインID、パスワードをお忘れの方

[ログインIDをお忘れの方はこちら] 、 [パスワードをお忘れの方はこちら]より、 確認及び再設定が可能です。 ※登録されているメールアドレスが必須と なります。

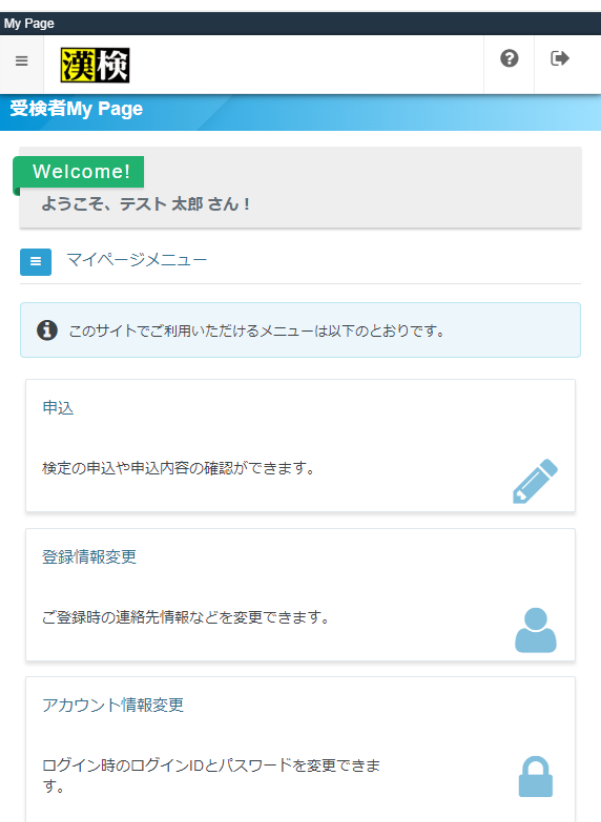

- **2** ログインが完了すると、受検者マイペー ジが表示されます。
	- ・申込 検定の受検申込が可能です。

・登録情報変更 登録されている個人情報の確認・変更が 可能です。

・アカウント情報変更 ログインID、パスワードの確認・変更が 可能です。

## **4. 検定の申込(検定・受検級の選択)**

受検希望検定、受検級の選択手順となります。

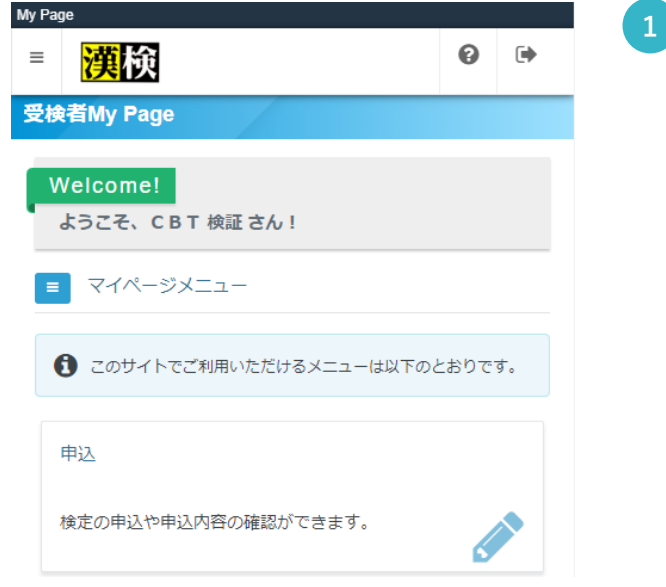

**1** [申込]を押してください。

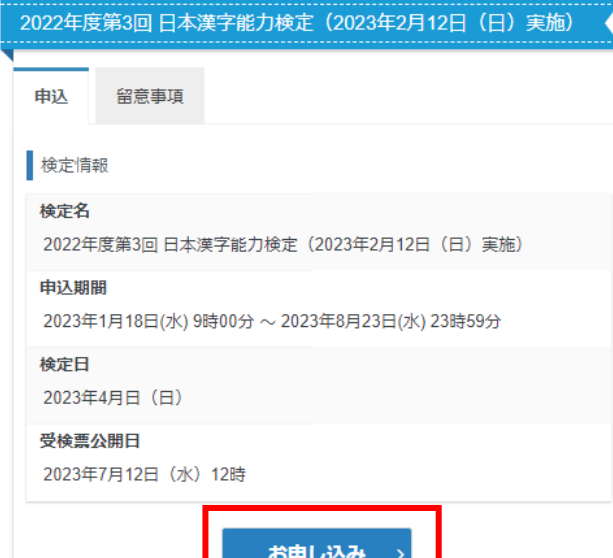

**2** 検定名・検定日を確認のうえ、 [お申し込み]を押してください。 ※申込受付期間外の検定も表示されますが、 選択はできませんので、ご注意ください。

## **4. 検定の申込(検定・受検級の選択)**

受検希望検定、受検級の選択手順となります。

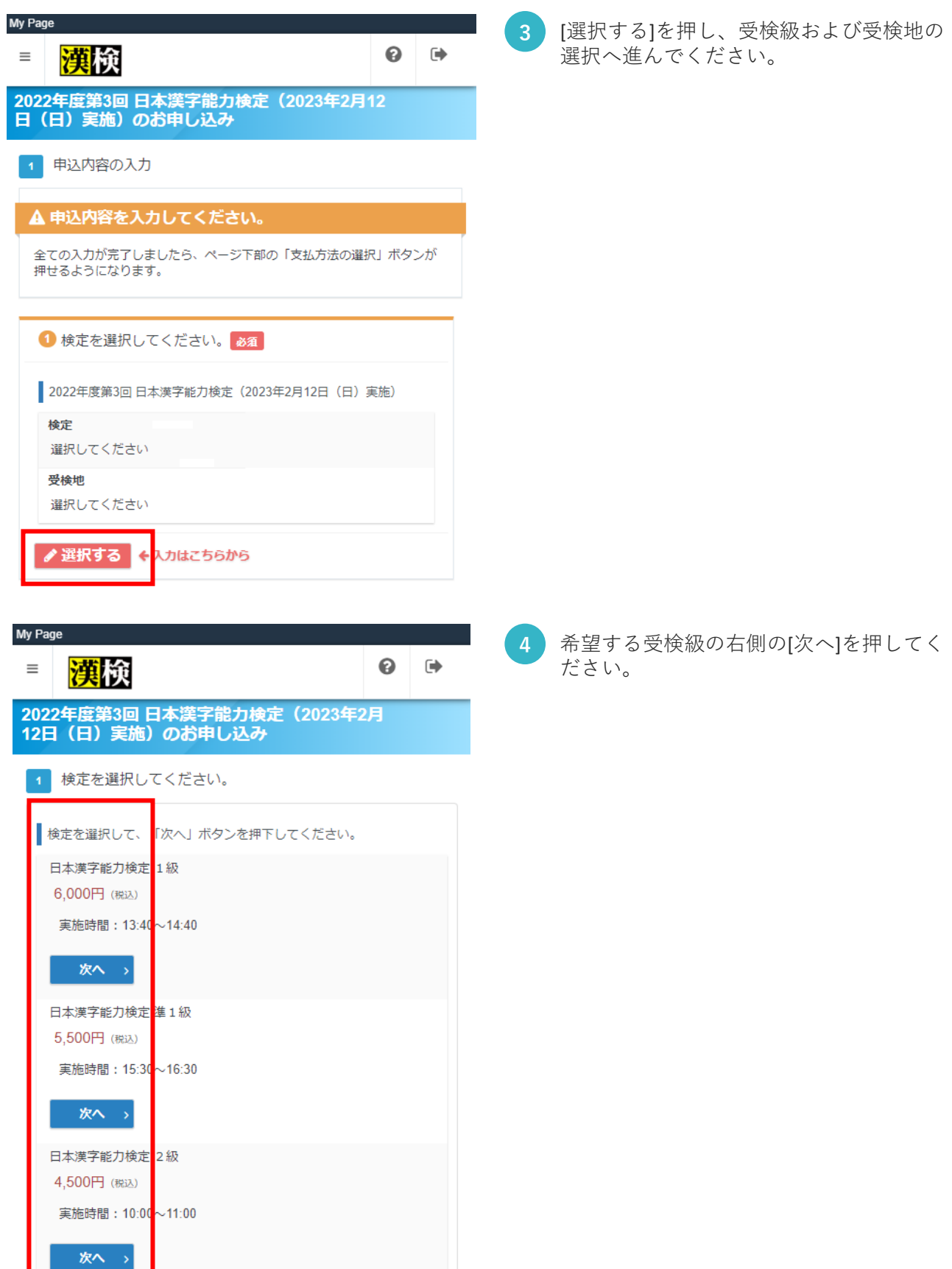

### **5. 検定の申込(受検地の選択)**

受検地の選択手順となります。

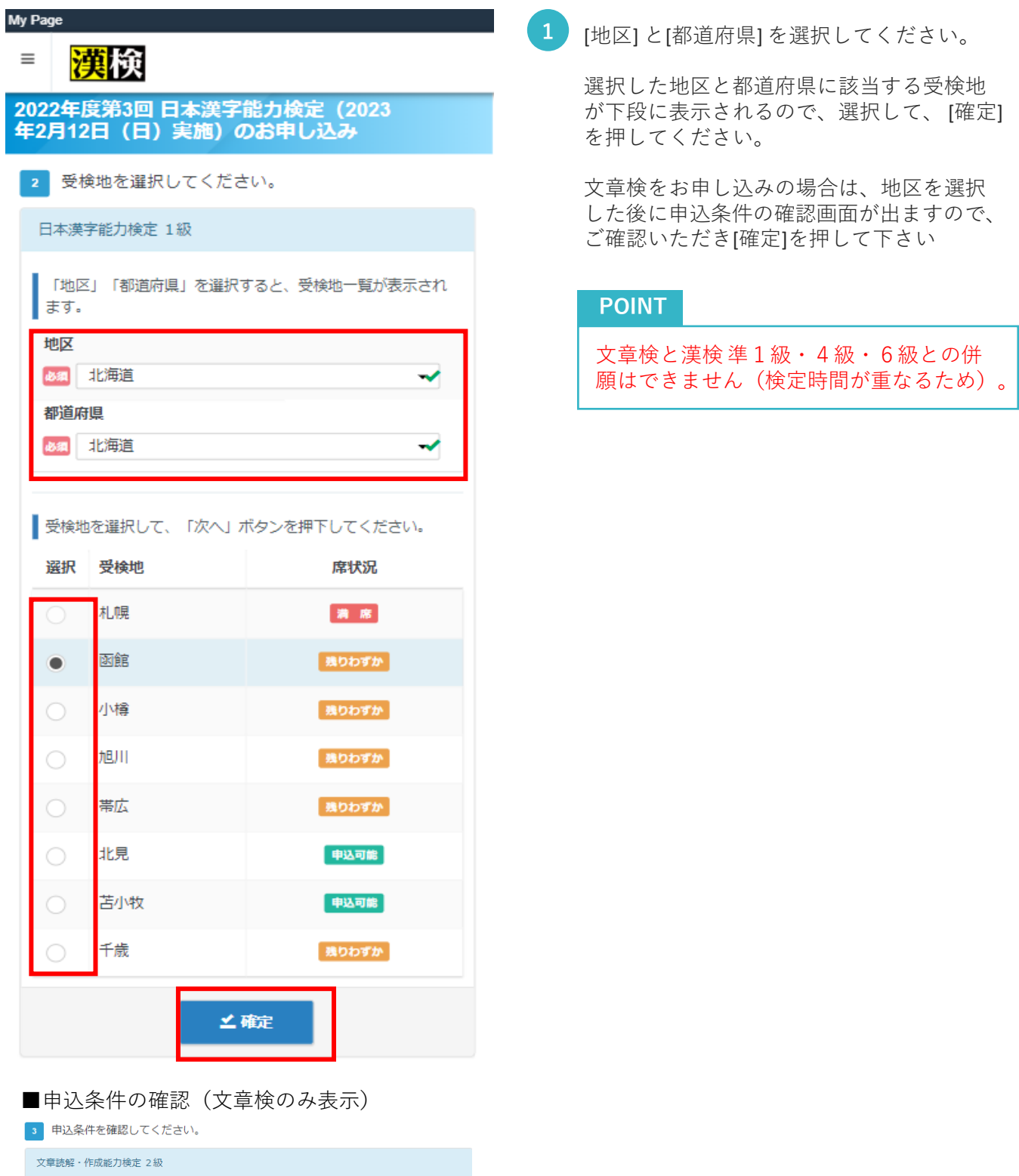

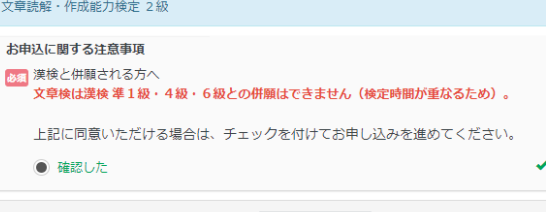

≱確定

### **5. 検定の申込(受検地の選択)**

受検地の選択手順となります。

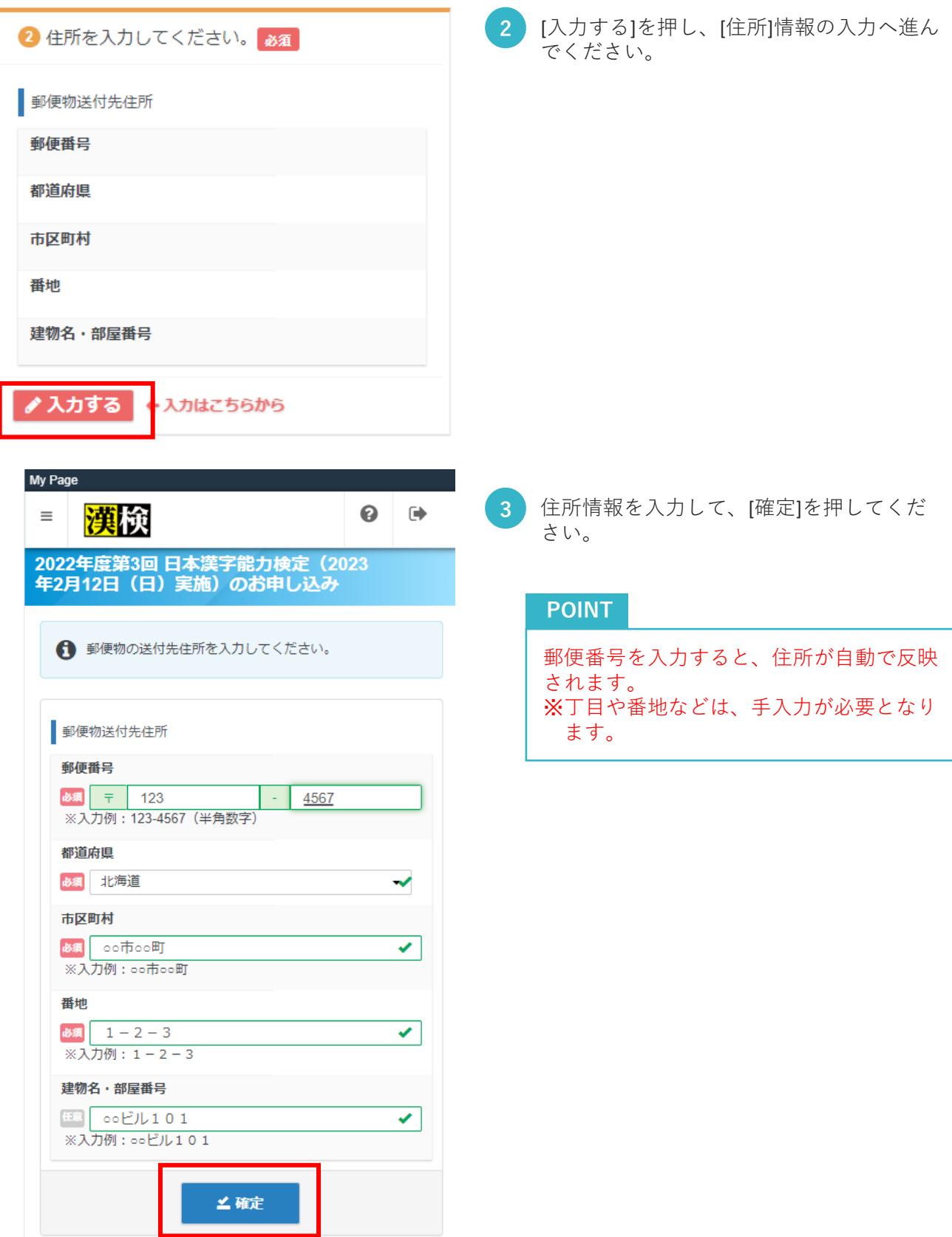

## **5. 検定の申込(受検地の選択)**

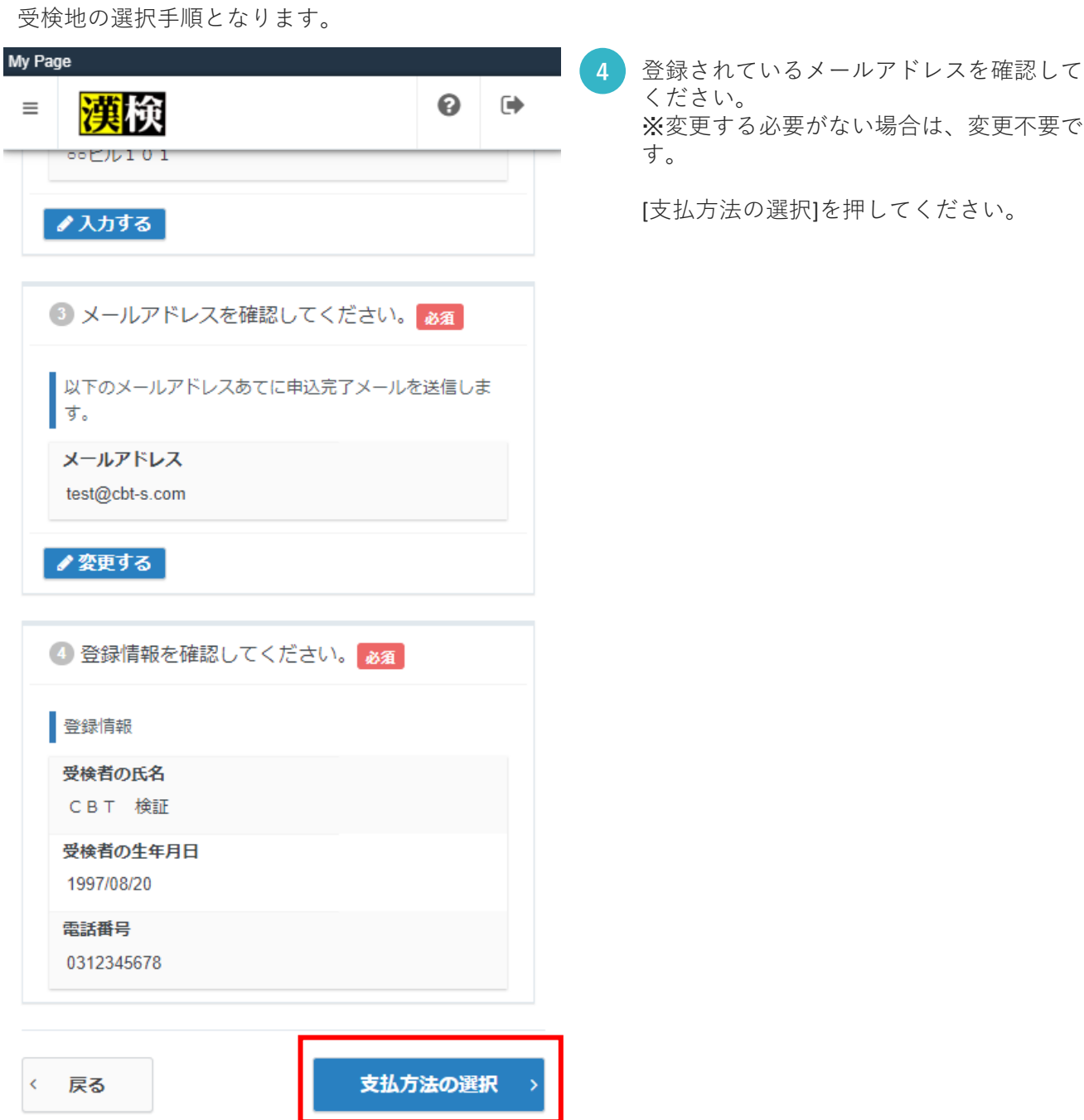

### **6. 検定の申込(支払方法の選択)**

検定の支払手順となります。

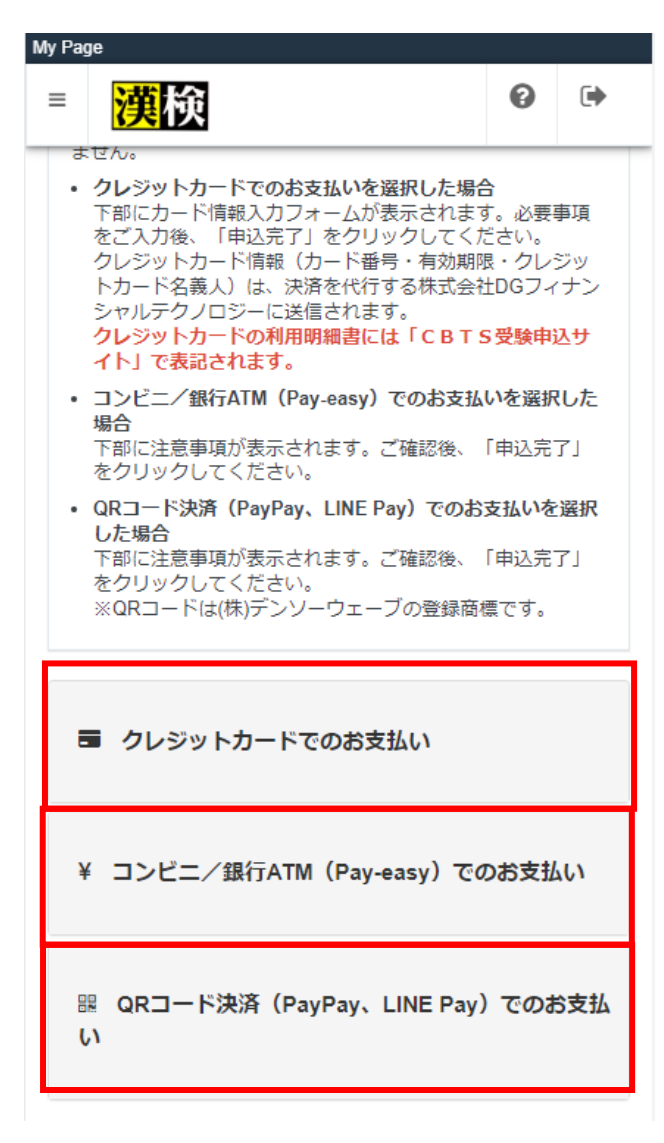

ご希望の支払方法を選択して、[申込完了]を押 してください。

※コンビニ/銀行ATM支払い、QRコード決済 の方は、別途メールでお支払い案内メールが届 きますので、期日までにお支払いください。 期日までに、お支払いがなかった場合は、**申し 込みが無効になります**。

### **POINT**

**1**

申込後のキャンセルは、申込締切日までは、 受検者マイページより可能です。 **・クレジットカード、コンビニ/銀行ATM (Pay-easy)** キャンセルには手数料1,100円(税込)が必要 です。 ※クレジットカードでお支払いの場合の引き 落とし名称は「CBTS受験申込サイト」です。 **・QRコード決済(LINE Pay、PayPay)** 返金手数料は発生いたしません。

申込締切日以降のキャンセルは、一切お受 けできませんので、ご注意ください。

[申込完了]を押すと、確定確認のポップ アップが表示されるので、申込内容に問題 がなければ、 [OK]を押してください。

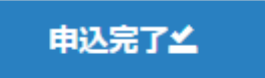

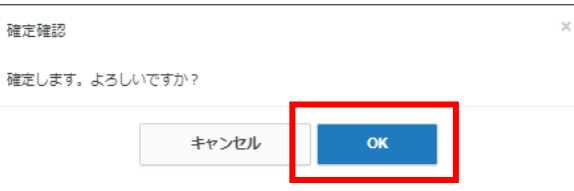

## **6. 検定の申込(支払方法の選択)**

検定の支払手順となります。

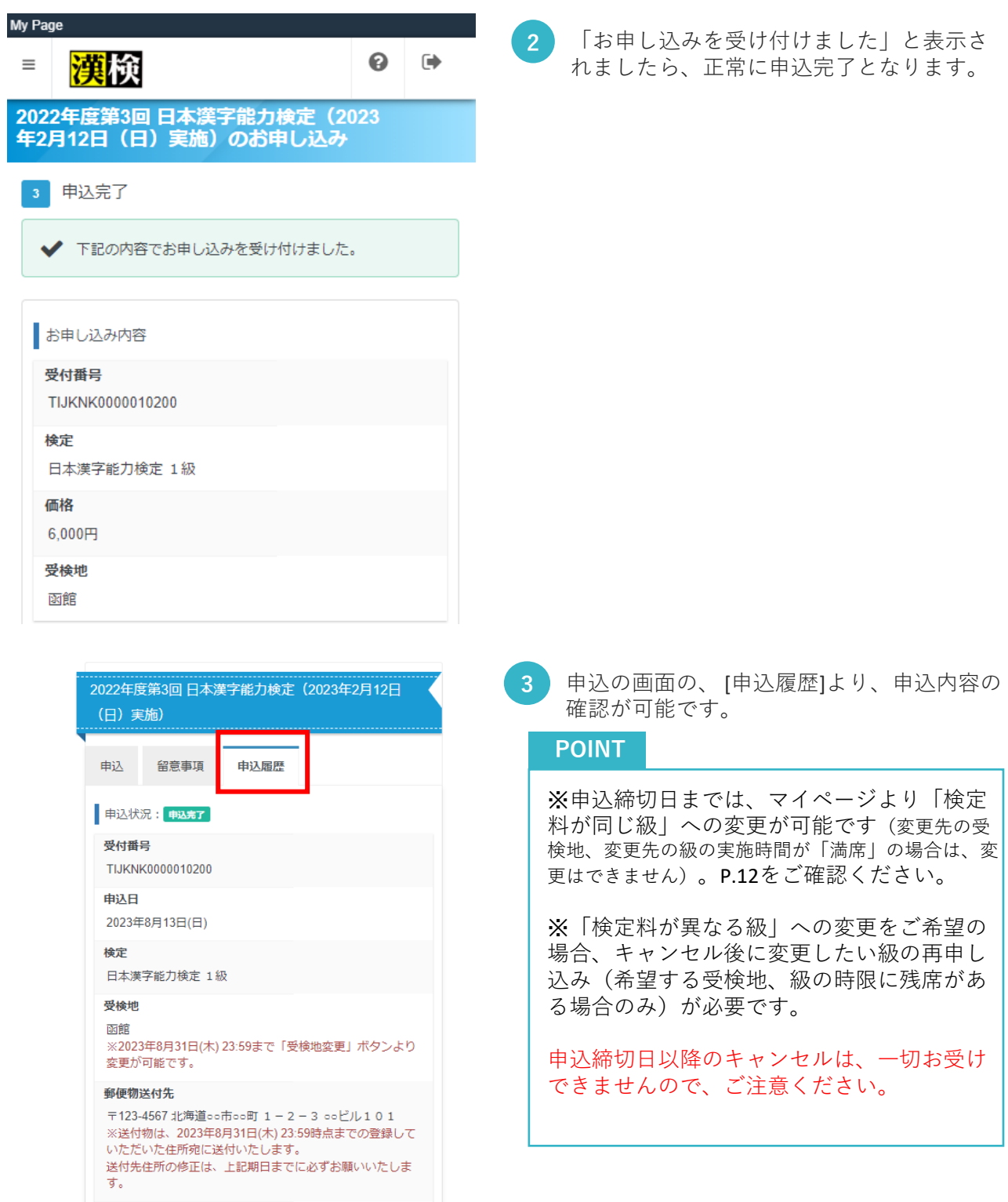

申込方法 クレジットカード

お支払料金

6,000円 (税込)

キャンセルについて 2023年8月31日(木) 23:59まで可能

### **7. 受検地の変更手順**

受検地の変更手順となります。

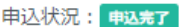

#### 受付番号

TIJKNK0000010200

#### 申込日

2023年8月13日(日)

#### 検定

日本漢字能力検定 1級

### 受検地

函館 ※2023年8月31日(木) 23:59まで「受検地変更」ボタンより 変更が可能です。

#### 郵便物送付先

〒123-4567 北海道○○市○○町 1-2-3 ○○ビル101 ※送付物は、2023年8月31日(木) 23:59時点までの登録して いただいた住所宛に送付いたします。 送付先住所の修正は、上記期日までに必ずお願いいたしま す。

#### 申込方法

クレジットカード

#### お支払料金

6,000円 (税込)

#### キャンセルについて

2023年8月31日(木) 23:59まで可能

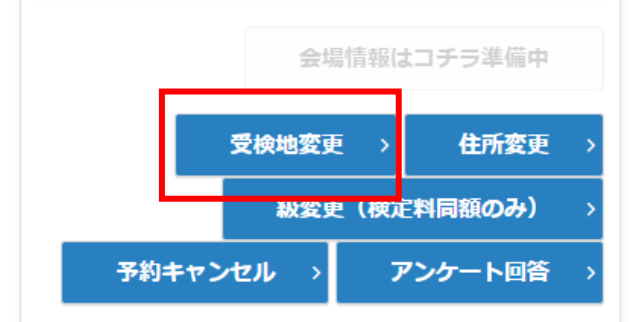

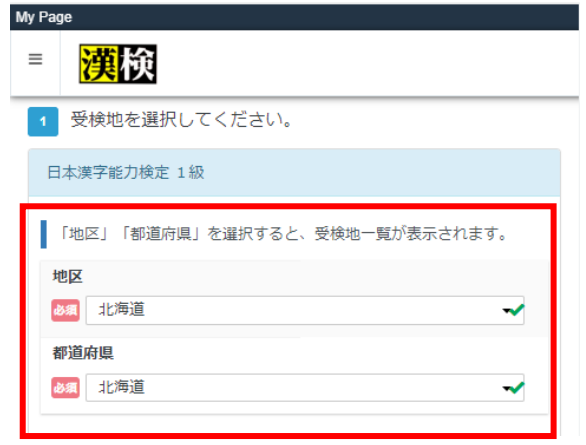

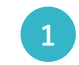

トップページの[申込] を押して、 **1)** トッフペーシの[甲込] を押して、<br> [受検地変更]を押してください。

**2** 受検地の変更画面が表示されます。

ご希望の地区及び都道府県を選択して下さ い。

### **7. 受検地の変更手順**

受検地の変更手順となります。

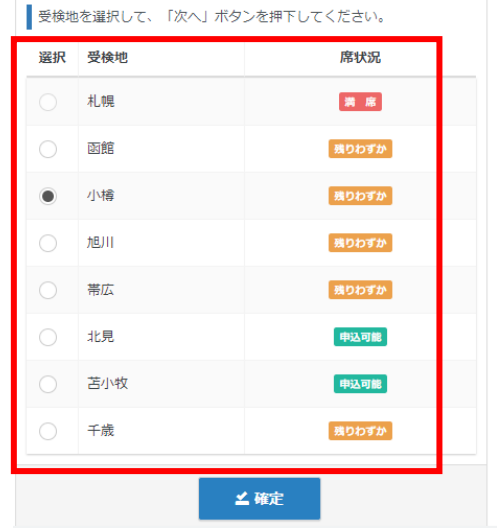

**3** 受検地が表示されますので、ご希望の受検 地を選択して下さい。

### **POINT**

**・満席 既に定員に達している受検地です。** ※**変更不可なります。**

**・残りわずか 定員間近となっている受検地です。**

**・申込可能 定員まで空きがある受検地です。**

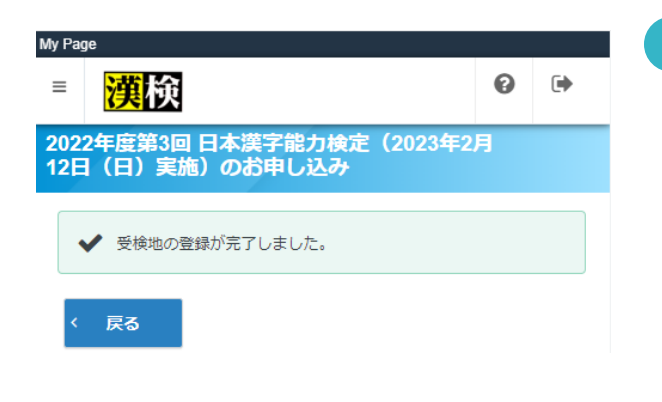

**4** 画像のような画面が表示されましたら、 受検地変更が完了となります。

### **8.申込キャンセル手順**

申込キャンセル及び受検する検定級の変更手順となります。

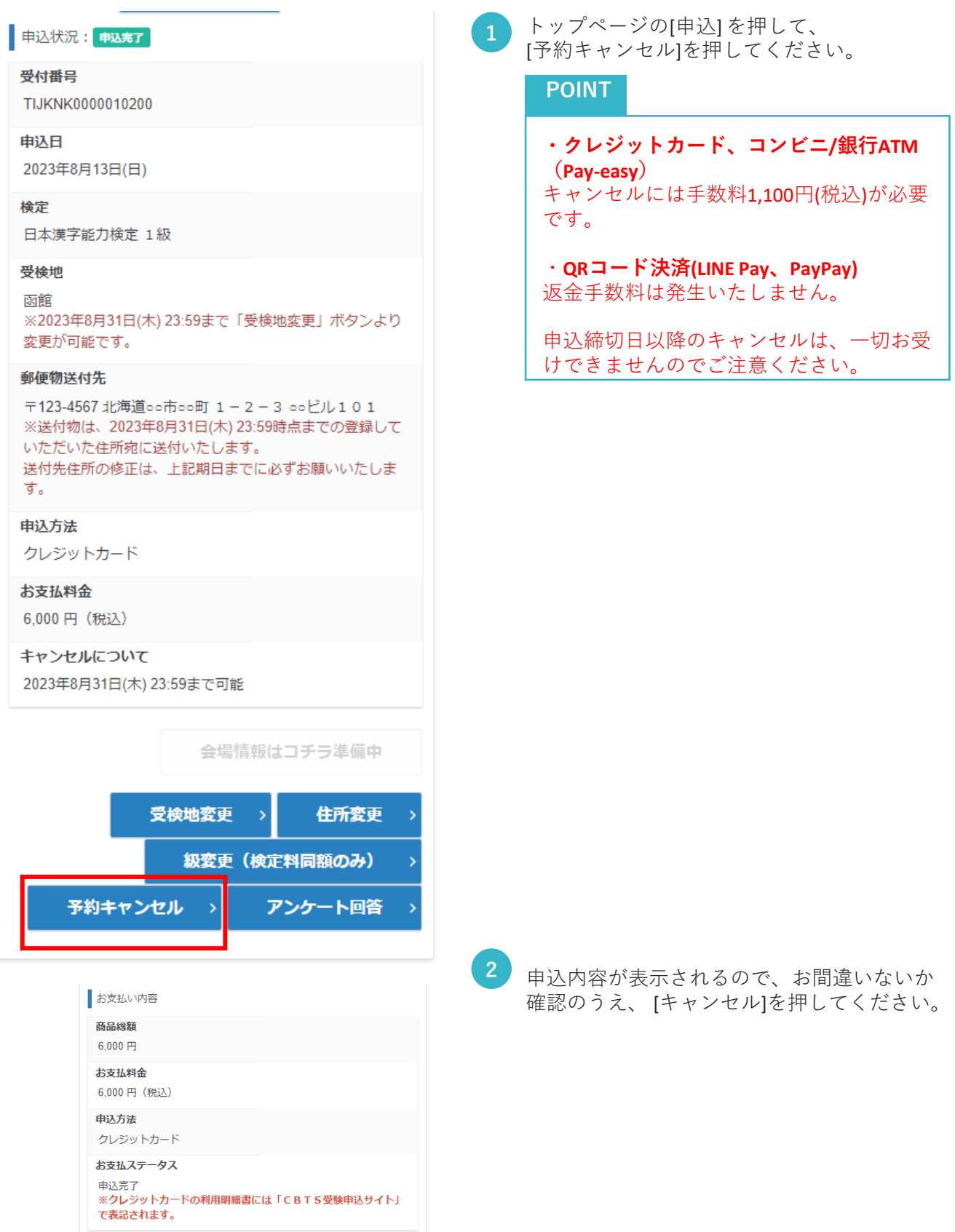

**x** キャンセル

### **8.申込キャンセル手順**

申込キャンセル及び受検する検定級の変更手順となります。

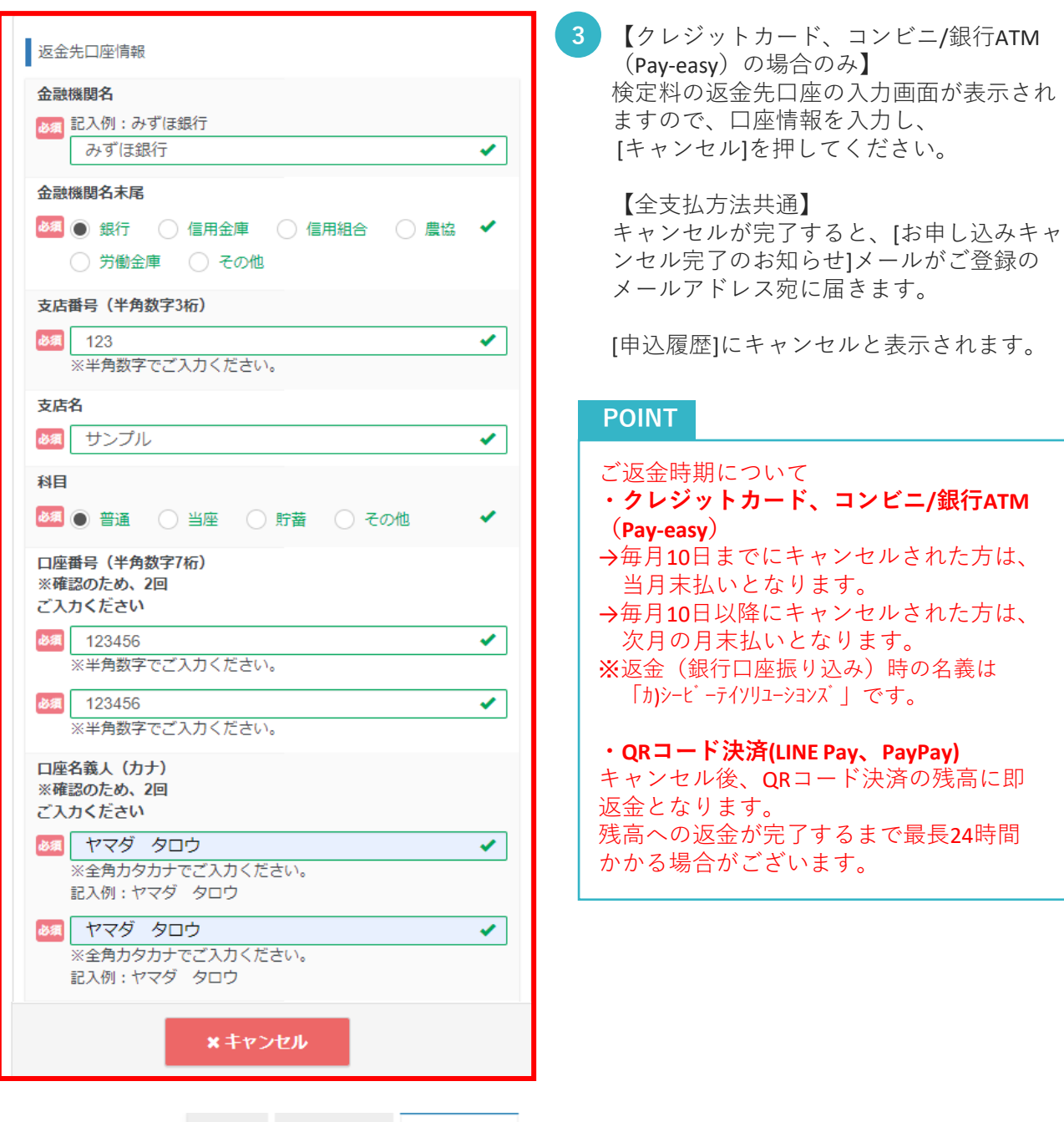

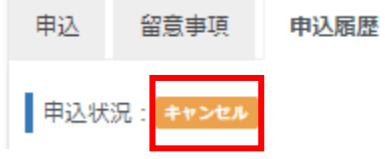

### **9. 受検級の変更手順**

検定料が同額の受検級への変更手順となります。

### 中込状況: 申込完了

#### 受付番号

TIJKNK0000010200

#### 申込日

2023年8月13日(日)

#### 検定

日本漢字能力検定 1級

#### 受検地

函館 ※2023年8月31日(木) 23:59まで「受検地変更」ボタンより 変更が可能です。

#### 郵便物送付先

〒123-4567 北海道○○市○○町 1-2-3 ○○ピル101 ※送付物は、2023年8月31日(木) 23:59時点までの登録して いただいた住所宛に送付いたします。 送付先住所の修正は、上記期日までに必ずお願いいたしま す。

#### 申込方法

クレジットカード

#### お支払料金

6,000円 (税込)

### キャンセルについて

2023年8月31日(木) 23:59まで可能

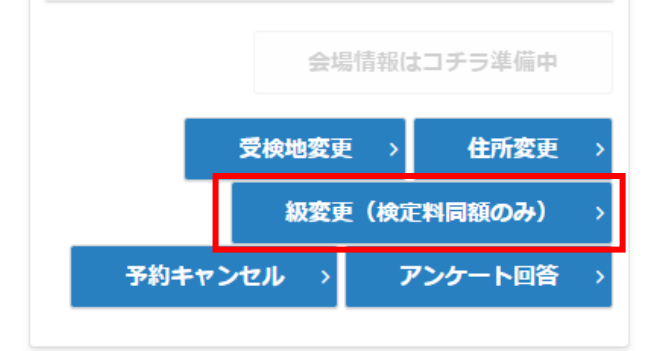

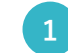

トップページの[申込] を押して、 **1) トッフペーシの[甲込] を押して、**<br>【級変更(検定料同額のみ)]を押してください。

### **9. 受検級の変更手順**

検定料が同額の受検級への変更手順となります。

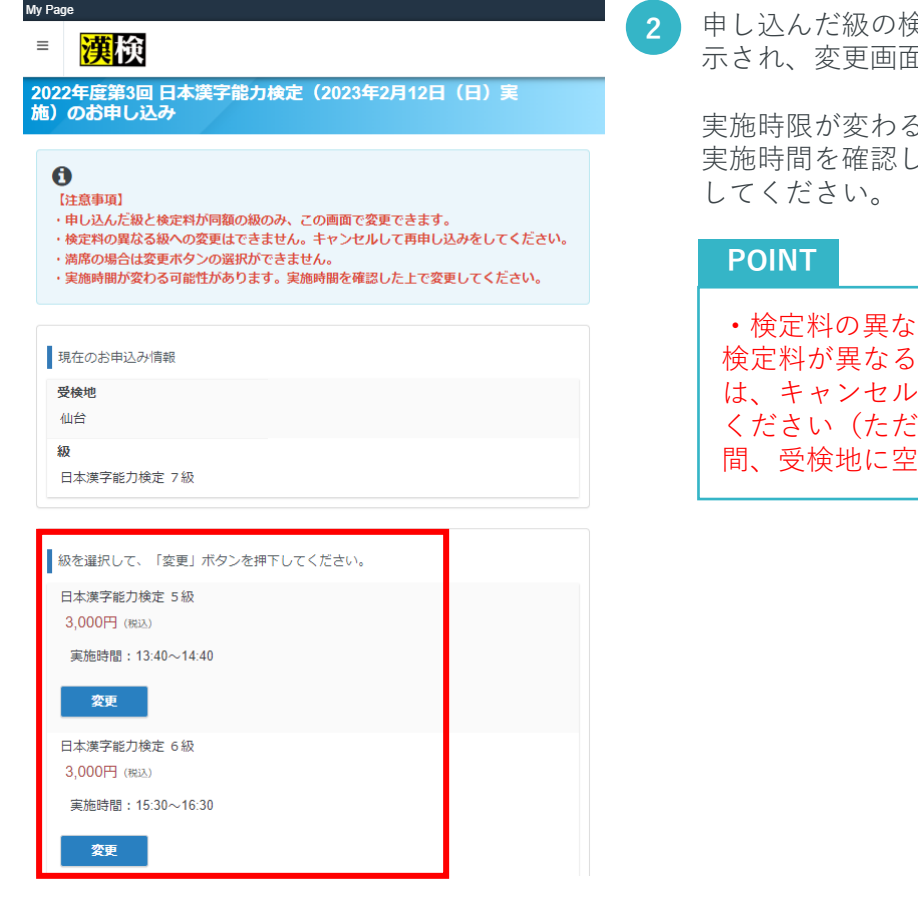

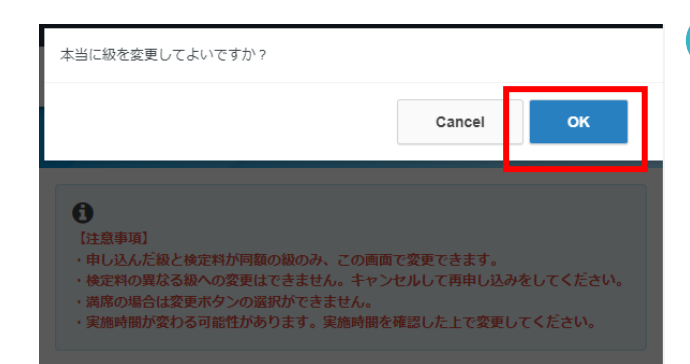

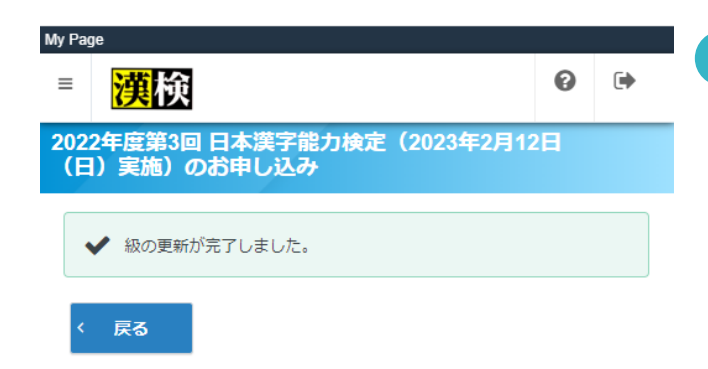

**2** 申し込んだ級の検定料と同額の級のみ、表 示され、変更画面にて、級変更できます。

の可能性があります。 実施時間を確認したうえで、 [変更]を押し

る級への変更はできません。 級への変更を希望する場合 を行い、再申し込みをして し、変更したい級の検定時 !席がある場合のみ)。

**3** ポップアップが表示されますので、 [OK]を 押してください。

**4** 画像のような画面が表示されましたら、 級変更が完了となります。

### **9. 受検級の変更手順(変更不可の場合)**

検定料が同額の受検級へ変更できないパターンとなります。

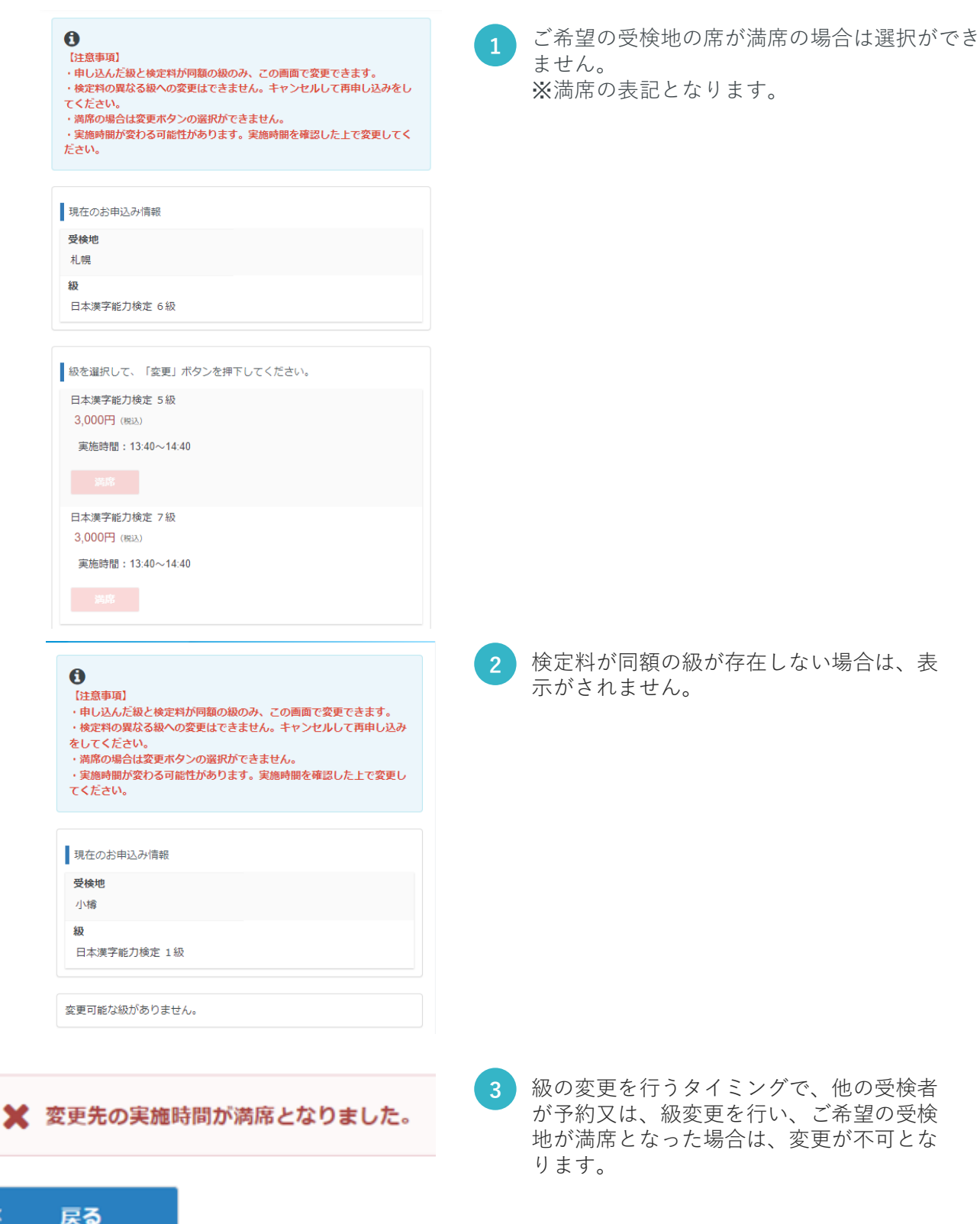

ć

### **10. 領収書発行手順**

領収書の発行手順となります。

#### 申込状況: 申込完了

#### 受付番号

TIJKNK0000010194

#### 申认日

2023年7月5日(水)

#### 検定

日本漢字能力検定 10級

#### 受検地

帯広

※2023年8月1日(火) 23:59まで「受検地変更」ボタンより変更が可能で す。

#### 郵便物送付先

〒332-0015 埼玉県川口市川口 ういえ5 ※送付物は、2023年8月1日(火) 23:59時点までの登録していただいた住所 宛に送付いたします。 送付先住所の修正は、上記期日までに必ずお願いいたします。

#### 申込方法

クレジットカード

#### お支払料金

2,500円 (税込)

#### キャンセルについて

2023年8月1日(火) 23:59まで可能

会場情報はコチラ準備中 受検地変更不可 住所変更不可 アンケート回答 予約キャンセル不可 領収書 A

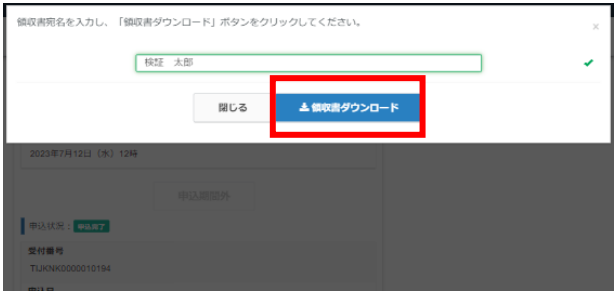

トップページの[申込] を押して、申込済み 検定の [領収書]を押してください。 **1**

### **POINT**

領収書は、申込締切日以降に発行すること が可能です。

**2** ポップアップが表示されますので、[宛名] を入力し、[領収書ダウンロード]を押して ください。

### **10. 領収書発行手順**

領収書の発行手順となります。

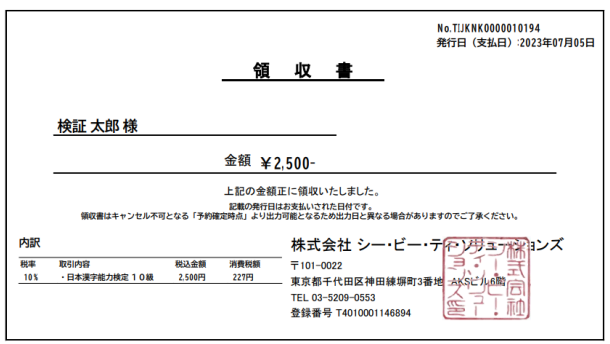

**3** 領収書(PDFデータ)が、ダウンロードされま す。

#### ■ 過去に受検した検定

2022年度第3回 日本漢字能力検定(2023年2月12日(日)実施)

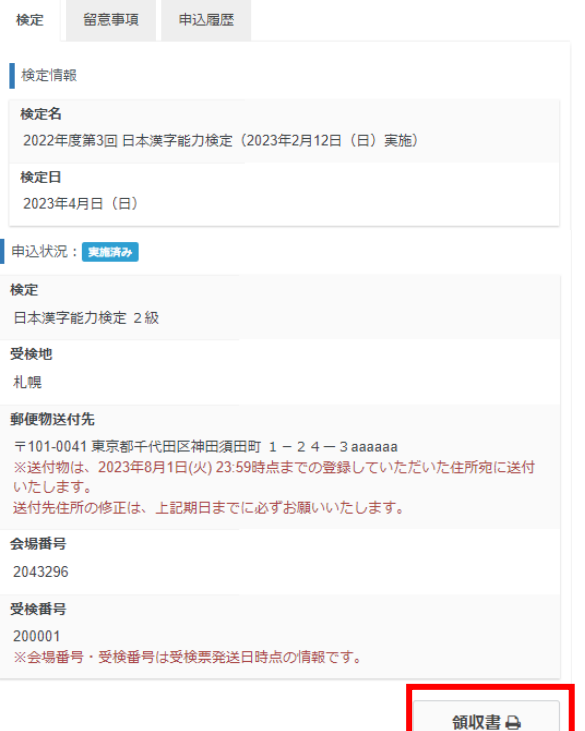

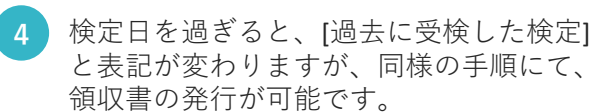

## **11. 会場情報のダウンロード手順について**

会場情報のダウンロード手順となります。

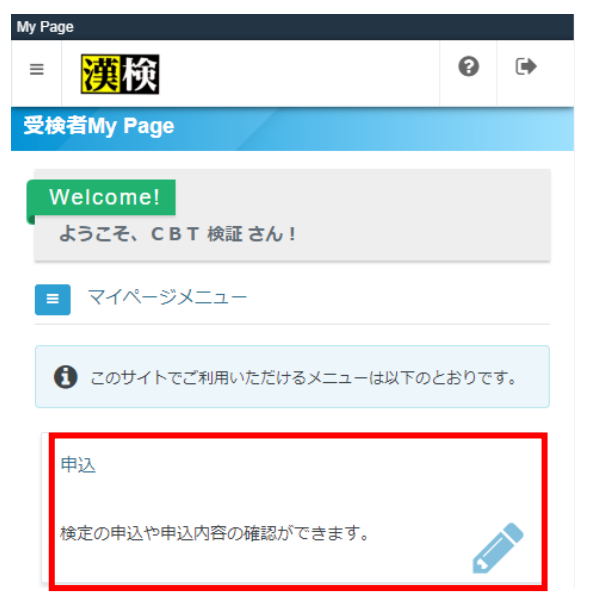

My Page

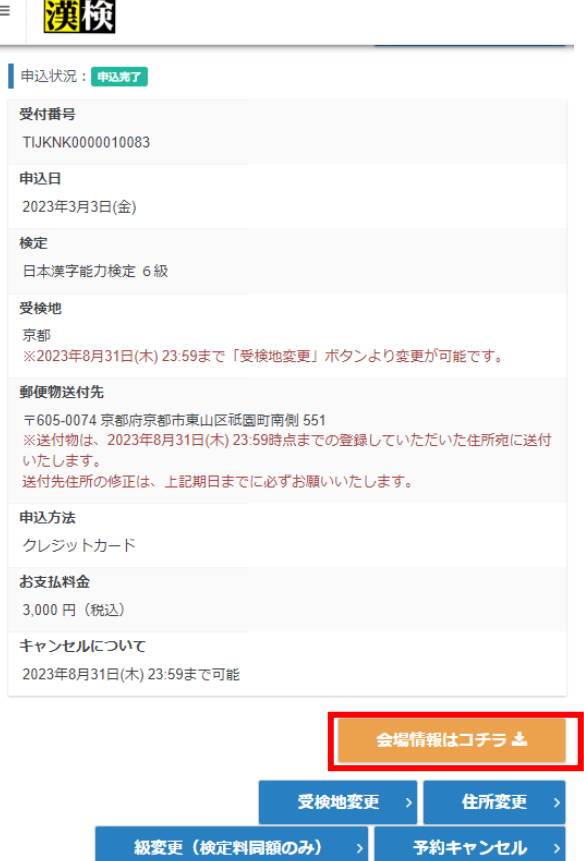

**1** [申込]を押してください。

**2** 申込済みの検定が表示されます。 [会場情報はコチラ]を押してください。 ※検定日の約10日前からダウンロードボタ ンが押せるようになります。

> ご利用の端末内に、PDFのデータがダウン ロードされますので、ご確認ください。

### **POINT**

マイページからダウンロードできる会場案内 は**受検票ではありません。** ※検定日当日は、ご登録住所宛てに届く受検 票(ハガキ)の持参が必須となります。

※受検票 (ハガキ)が届かない場合 検定日当日に会場で発行手続きを行います。 マイページで会場を確認のうえ本人確認資料 を持参し、検定開始時刻の30分前に会場の本 部にお越しください。

アンケート回答

### **11. 会場情報のダウンロード手順について**

会場情報のダウンロード手順となります。

#### ■ 過去に受検した検定

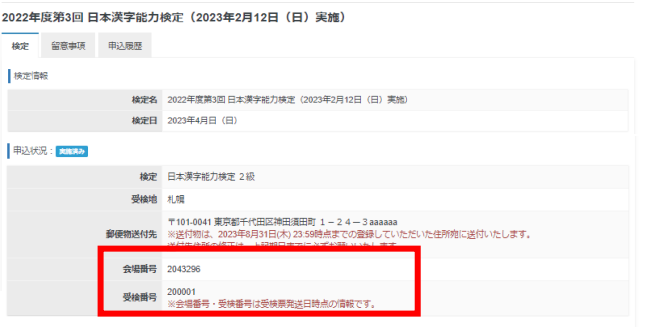

**3** 検定日を過ぎると、会場案内のダウンロー ドボタンが非表示になります。

検定日以降は申込画面の「過去に受検した 検定」で「会場番号」「受検番号」を確認 することが可能です。

### **12. 登録情報変更**

テスト 太郎 受検者の氏名 (フリガナ) テスト タロウ 受検者の生年月日 2010/01/01 受検者の性別 男性 メールアドレス test@cbt-s.com 電話番号 0312345678 電話番号 (予備) 主催者からのお知らせ 希望しない CBTSからのお知らせ 希望しない

✔ 編集画面へ

マイページに登録されている個人情報の確認・変更手順となります。

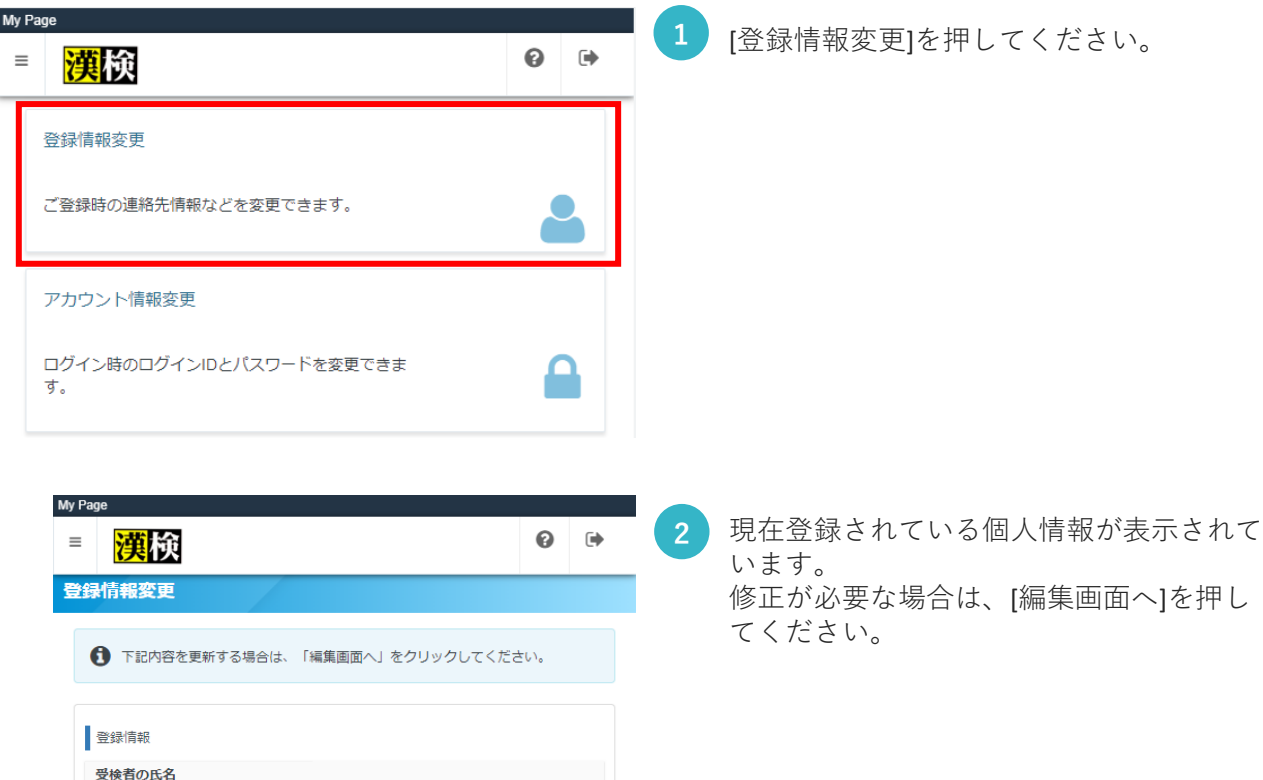

### **12. 登録情報変更**

マイページに登録されている個人情報の確認・変更手順となります。

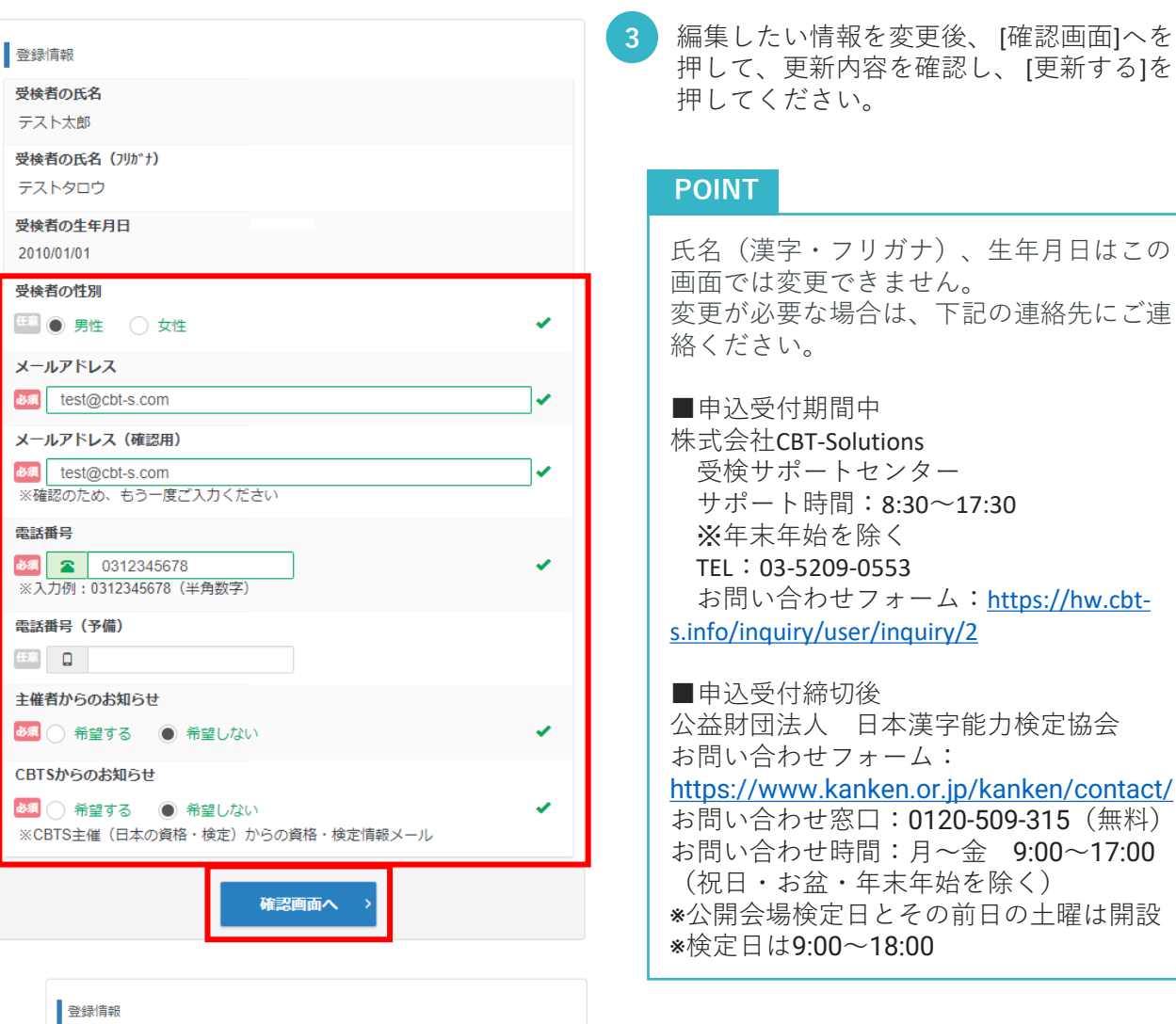

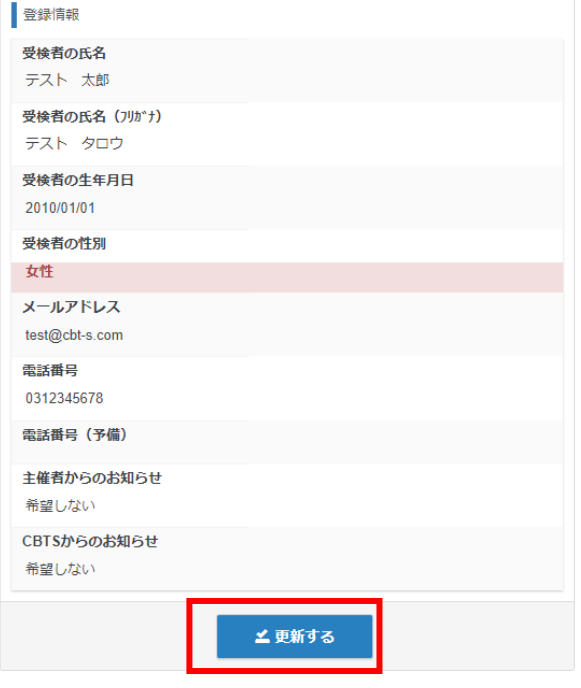

### **13. アカウント情報の変更**

登録されているアカウント情報(ログインID・パスワード)の確認・変更手順となります。

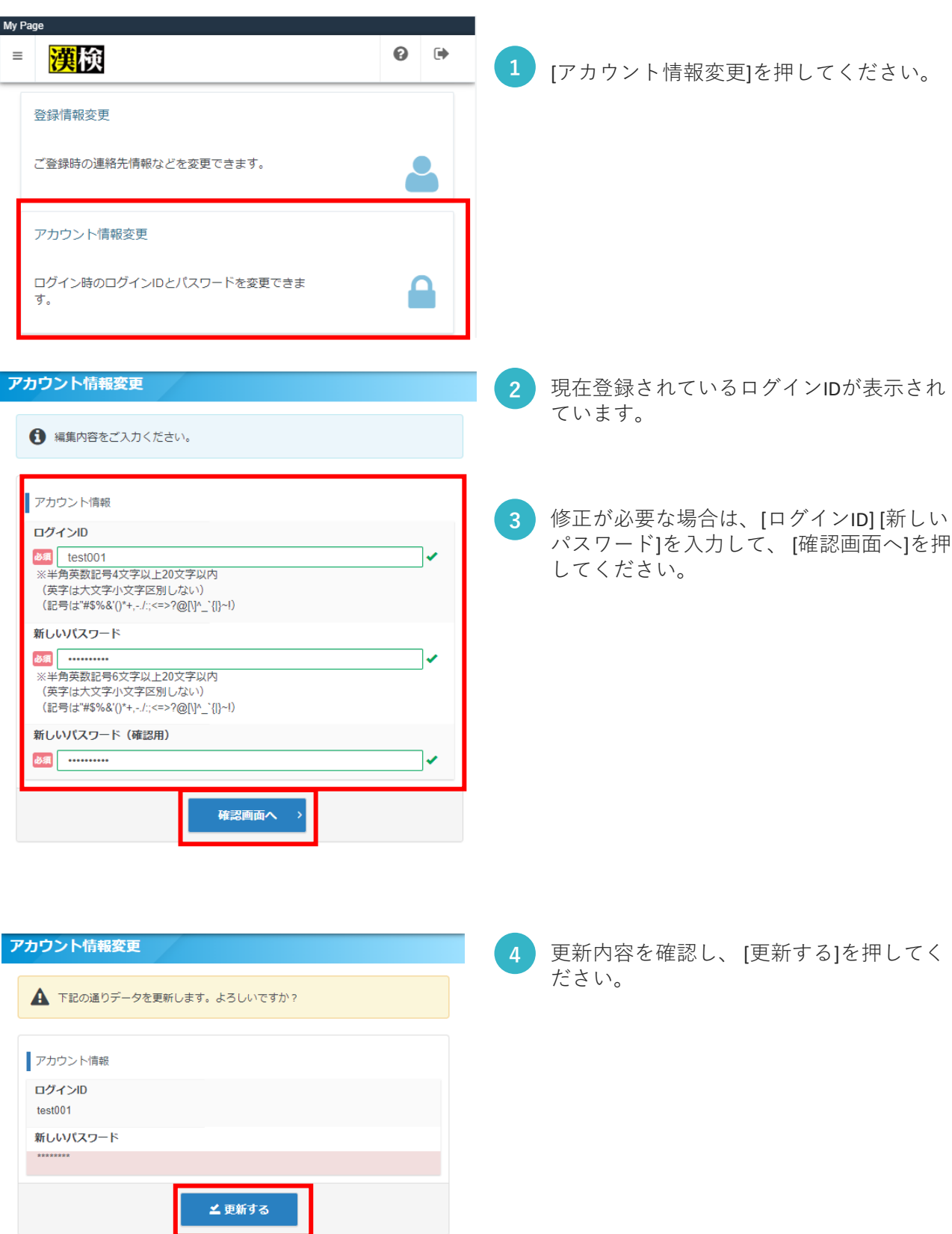